# **Области**

**Область** – это обособленная часть поверхности, где могут быть применены другие параметры укладки плитки (угол, смещение, шов, привязка).

Основное назначение области – это разграничение поверхности.

Пример использования функции – создание декоративный вставок внутри укладки плитки, например, из плиток другого размера.

#### **Область может:**

- формироваться несколькими способами;
- быть произвольного размера и формы.

Границы области можно изменять, а укладку внутри неё - двигать с помощью функции «[двигать окно подрезки»](http://files.ceramic3d.ru/wiki/doku.php?id=putting:движение_укладки).

## **Создание области**

Рассмотрим несколько способов создания областей.

### **Область из плитки**

Предположим, в проекте нужно добавить декор из плиток, чей размер не совпадает с основной выбранной плиткой.

Чтобы вставить такой декор, необходимо создать отдельную **область**.

Для создания области по контуру плиток можно воспользоваться одним из двух инструментов:

- «Преобразовать плитки в область»;
- «Вырезать плитки в область».

#### **Преобразовать плитки в область**

Использование инструмента «Преобразовать плитки в область» создаёт новую, очищенную от плиток область.

Чтобы создать область из плиток:

- 1. выделите плитки;
- 2. выберите в главном меню: «Область» → «Преобразовать плитки в область»:

Last update: 2014/03/06 10:09 putting:области http://files.ceramic3d.ru/wiki/doku.php?id=putting:%D0%BE%D0%B1%D0%BB%D0%B0%D1%81%D1%82%D0%B8&rev=1394100572

| $\Box$ e<br>$\mathbf{x}$<br><b>Везымянный</b>                 |                                                    |  |
|---------------------------------------------------------------|----------------------------------------------------|--|
| Файл Правка<br>Вид<br>Область                                 | Объекты Помощь                                     |  |
| 6日<br>₩                                                       | Преобразовать плитки в область                     |  |
| Вырезать плитки в область                                     |                                                    |  |
| 中〇日〇 圖<br>Разбить область на контуры                          |                                                    |  |
| Соединить области<br>Вид-<br>Πл                               |                                                    |  |
| Очистить область<br>馬<br>邱                                    |                                                    |  |
| 田田田<br>÷                                                      | Задать ширину области                              |  |
| 冏                                                             | Редактировать границы<br>Заполнить свободное место |  |
| 睑                                                             | Создать произвольную область                       |  |
| Привязка-                                                     | Преобразовать врезку в область                     |  |
| 凹<br>$\Pi$                                                    | Восстановить положение плиток на плоскости         |  |
| 回<br>Þ<br>∣ ¤                                                 |                                                    |  |
| Заменить<br>๒<br>IН                                           |                                                    |  |
|                                                               |                                                    |  |
| Смещение:<br>岩目<br>⊙ %                                        |                                                    |  |
| $\overline{\phantom{a}}$<br>10<br><del>禁</del><br>MM.         |                                                    |  |
| Шов<br>Угол:                                                  |                                                    |  |
| lо<br><sub>2</sub><br>▼<br>град<br><b>MM</b>                  |                                                    |  |
|                                                               |                                                    |  |
| 品 囍 园 ふ ッ ン X xy                                              |                                                    |  |
| Разбивка стены                                                |                                                    |  |
| $\mathbf{F}$   3<br>Середина<br>UT                            |                                                    |  |
|                                                               |                                                    |  |
| Выделено Скрыто                                               |                                                    |  |
| Салатный 89-83-00-04 (2 -                                     |                                                    |  |
| Салатный 89-83-00-04 (2                                       |                                                    |  |
| Салатный 89-83-00-04 (2<br>- Салатный 89-83-00-04 С<br>⊟ 1шт. |                                                    |  |
|                                                               |                                                    |  |
| <b>Область укладки25</b>                                      |                                                    |  |

Результат:

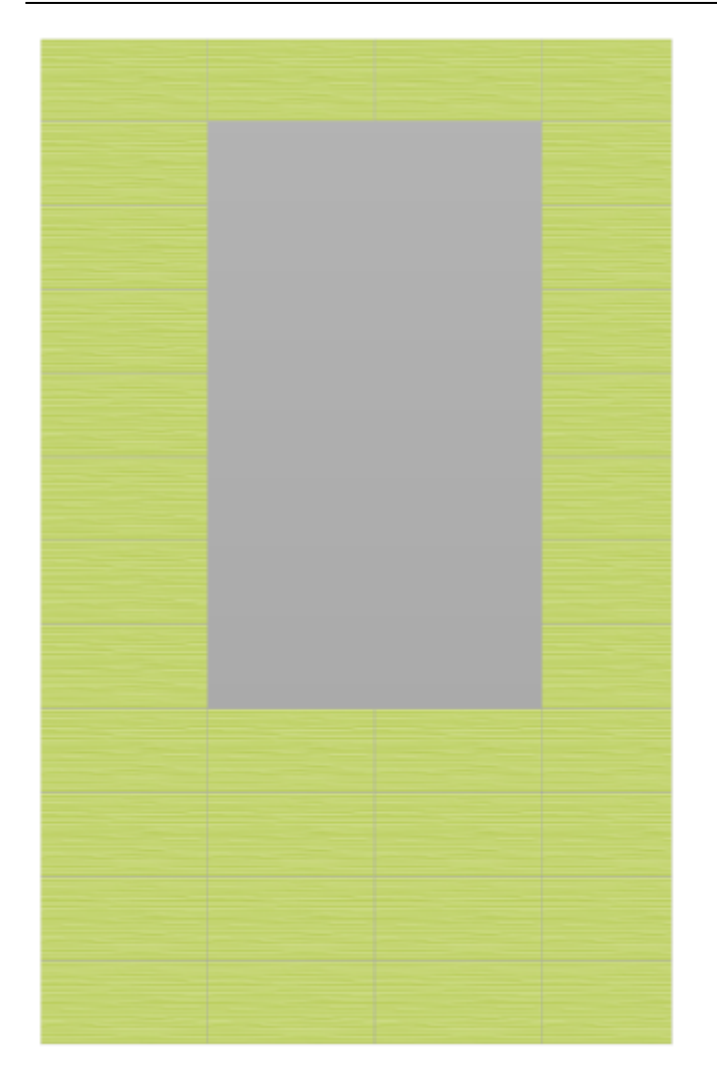

В [режиме просмотра областей](http://files.ceramic3d.ru/wiki/doku.php?id=putting:области#режим_просмотра_областей)  $\frac{1}{2}$  выглядит так:

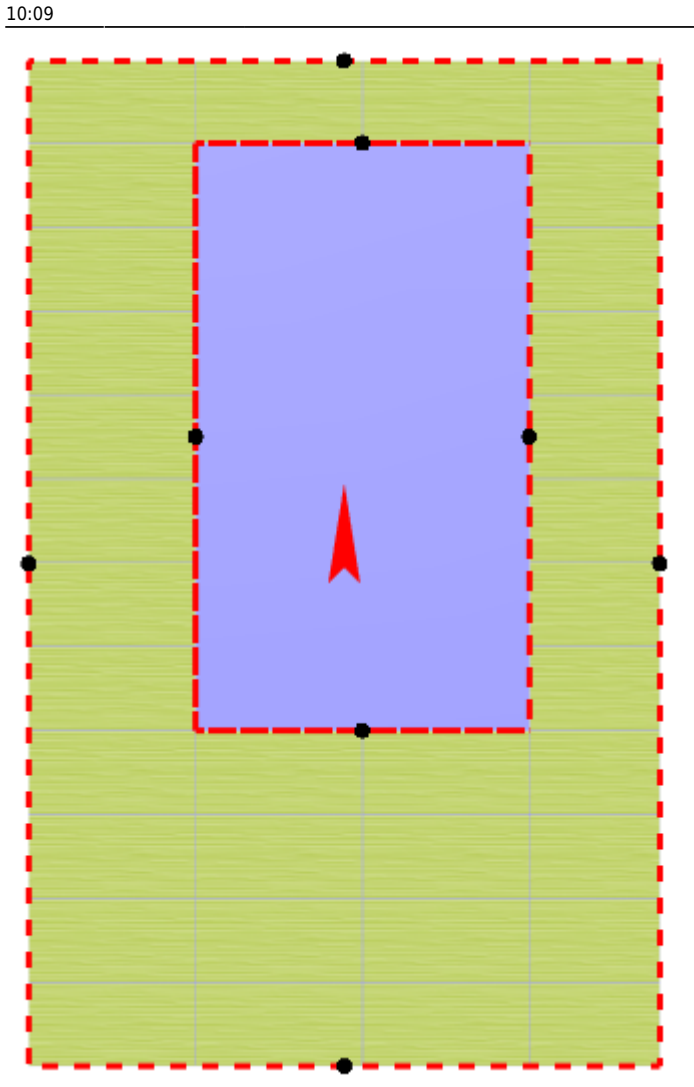

**Режим просмотра областей включается по нажатию на пиктограмму .......** Чтобы выйти из него, нажмите на <u>Слани</u>е раз.

#### **Вырезать плитки в область**

Использование инструмента «Вырезать плитки в область» создаёт новую область, но плитки, которые на ней были, остаются. Чтобы создать область из плиток:

1. выделите плитки;

2. выберите в главном меню: «Область» → «Вырезать плитки в область»:

2020/04/08 21:29 5/16 Области

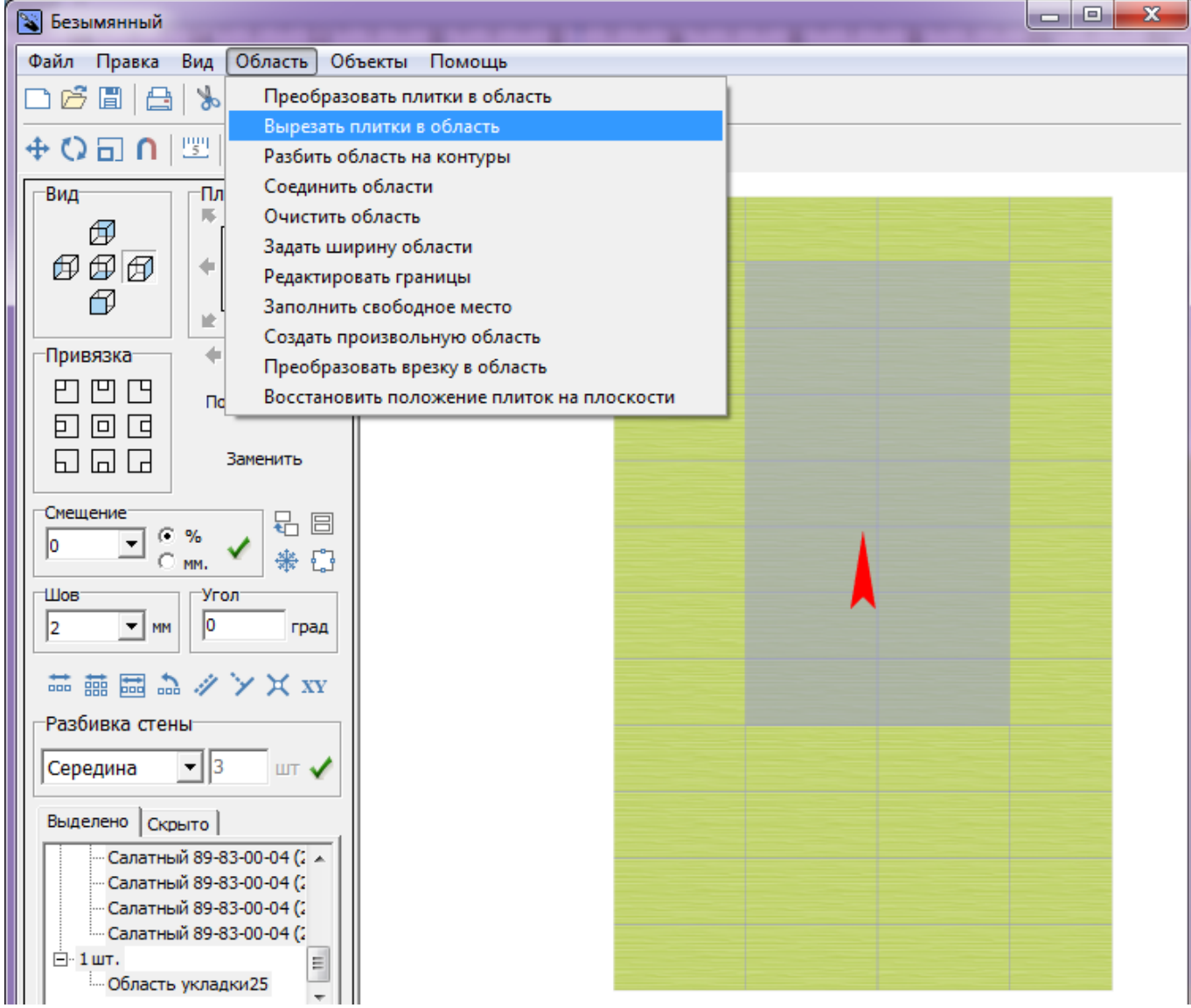

Внешне кажется, будто ничего не изменилось. Убедиться в обратном поможет [режим](http://files.ceramic3d.ru/wiki/doku.php?id=putting:области#режим_просмотра_областей)

# [просмотра областей](http://files.ceramic3d.ru/wiki/doku.php?id=putting:области#режим_просмотра_областей)  $\frac{[{\mathbb C}]}{[{\mathbf x}]}$ .

Область готова. Теперь в этой области вы можете двигать, изменять существующую укладку или удалить её и создать новую:  $\pmb{\times}$ 

#### **Произвольная область**

Произвольная область – это область любой произвольной формы, которая не зависит от существующей укладки плитки.

Произвольная область создаётся в [векторном редакторе.](http://files.ceramic3d.ru/wiki/doku.php?id=start#векторный_редактор)

Чтобы создать произвольную область, выделите любую плитку на той поверхности, где нужно создать область, и в главном меню выберите «Область» → «Создать произвольную область»:

Last update: 2014/03/06 10:09 putting:области http://files.ceramic3d.ru/wiki/doku.php?id=putting:%D0%BE%D0%B1%D0%BB%D0%B0%D1%81%D1%82%D0%B8&rev=1394100572

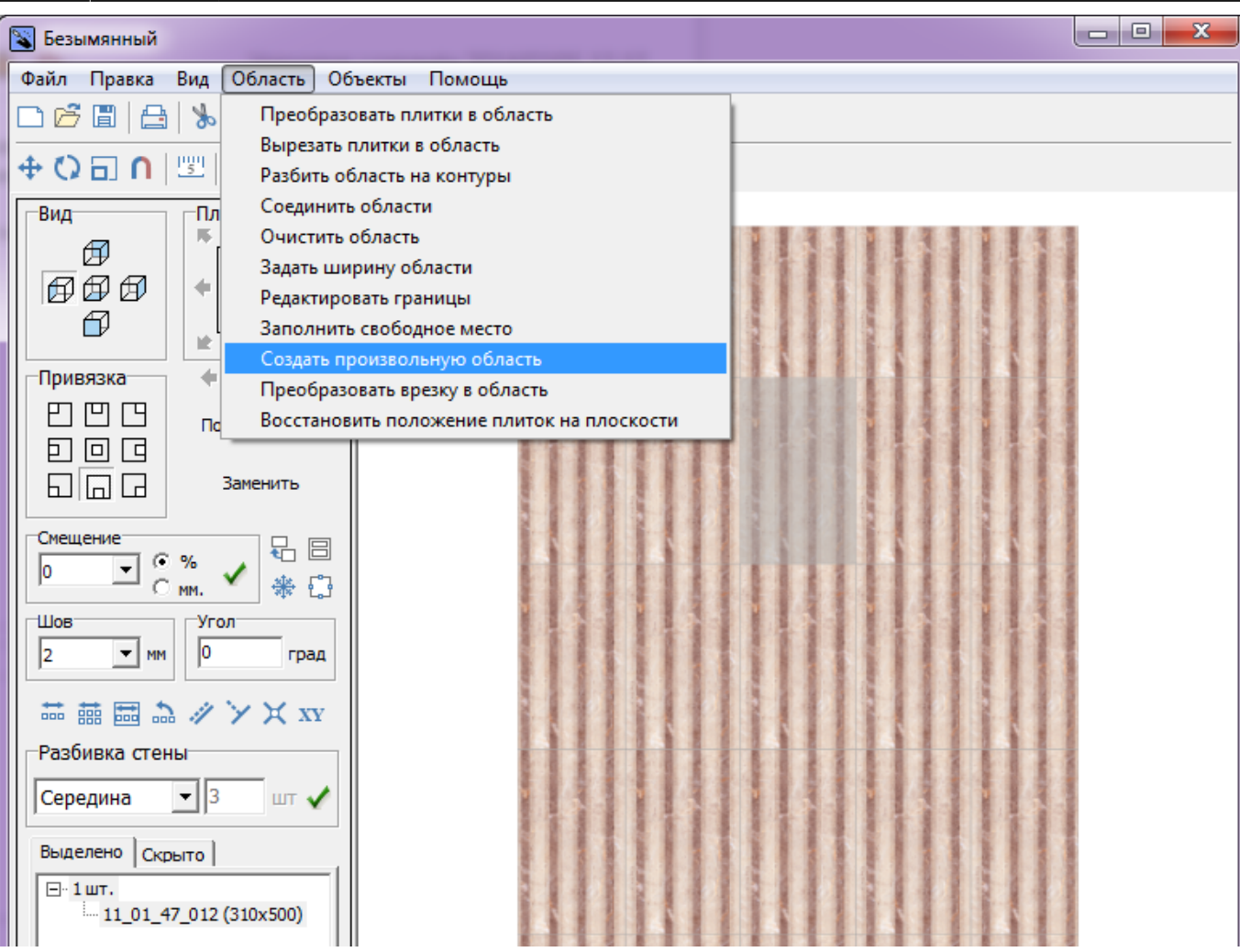

Произошёл переход в векторный редактор. Здесь вы можете нарисовать любой контур. Главное, чтобы этот контур был замкнутым.

Например, нарисуем ромб с помощью [точного ввода координат](http://files.ceramic3d.ru/wiki/doku.php?id=construction:построение_контура_по_координатам):

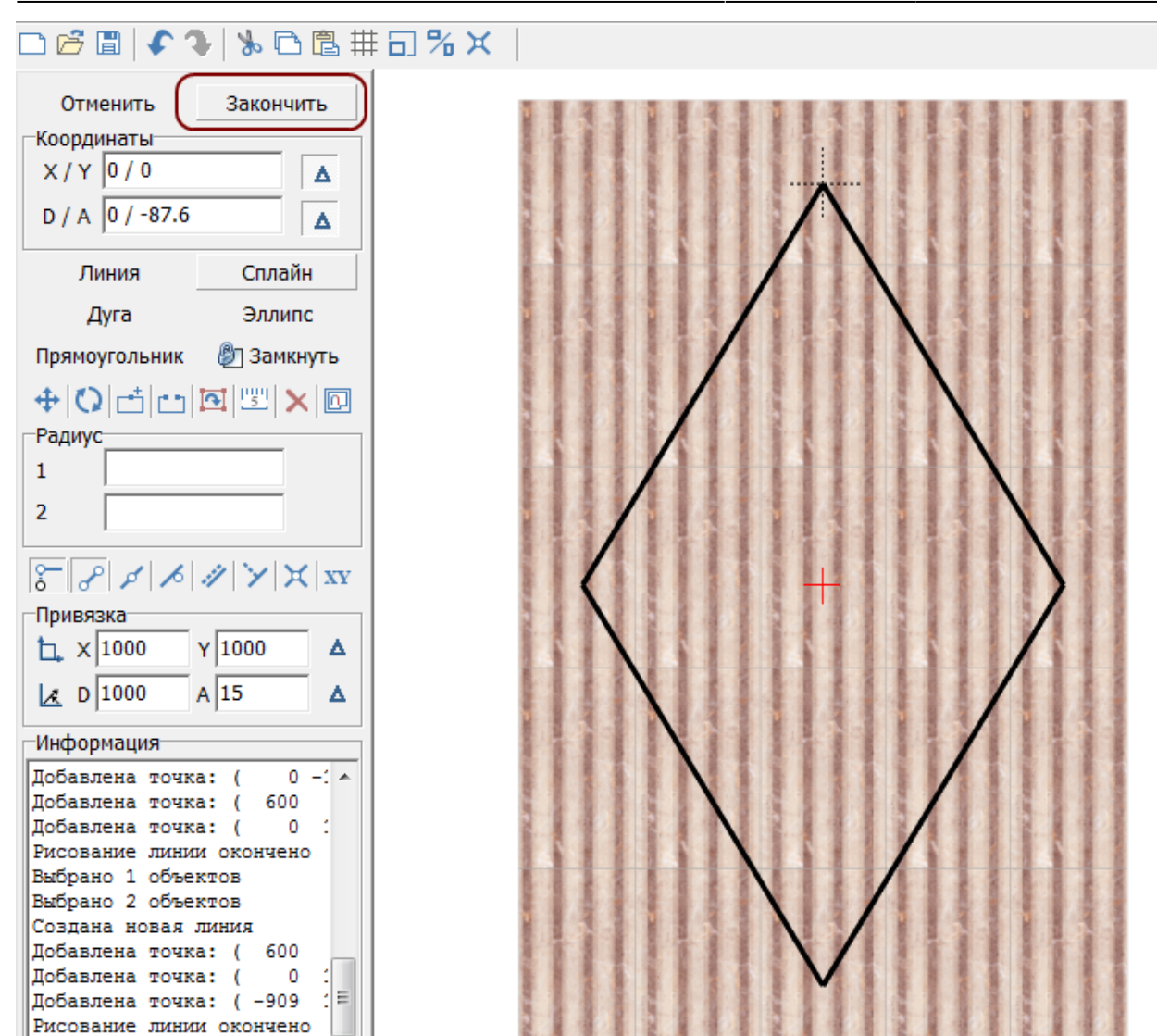

Чтобы завершить работу над контуром, нажмите кнопку «**Завершить**».

Появится диалоговое окно с выбором цвета затирки в созданной области, при необходимости измените его, нажав на «**+**» напротив выбранного цвета и выберите цвет в открывшейся **Библиотеке материалов**:

 $\overline{u}$ 

 $\overline{\phantom{a}}$ 

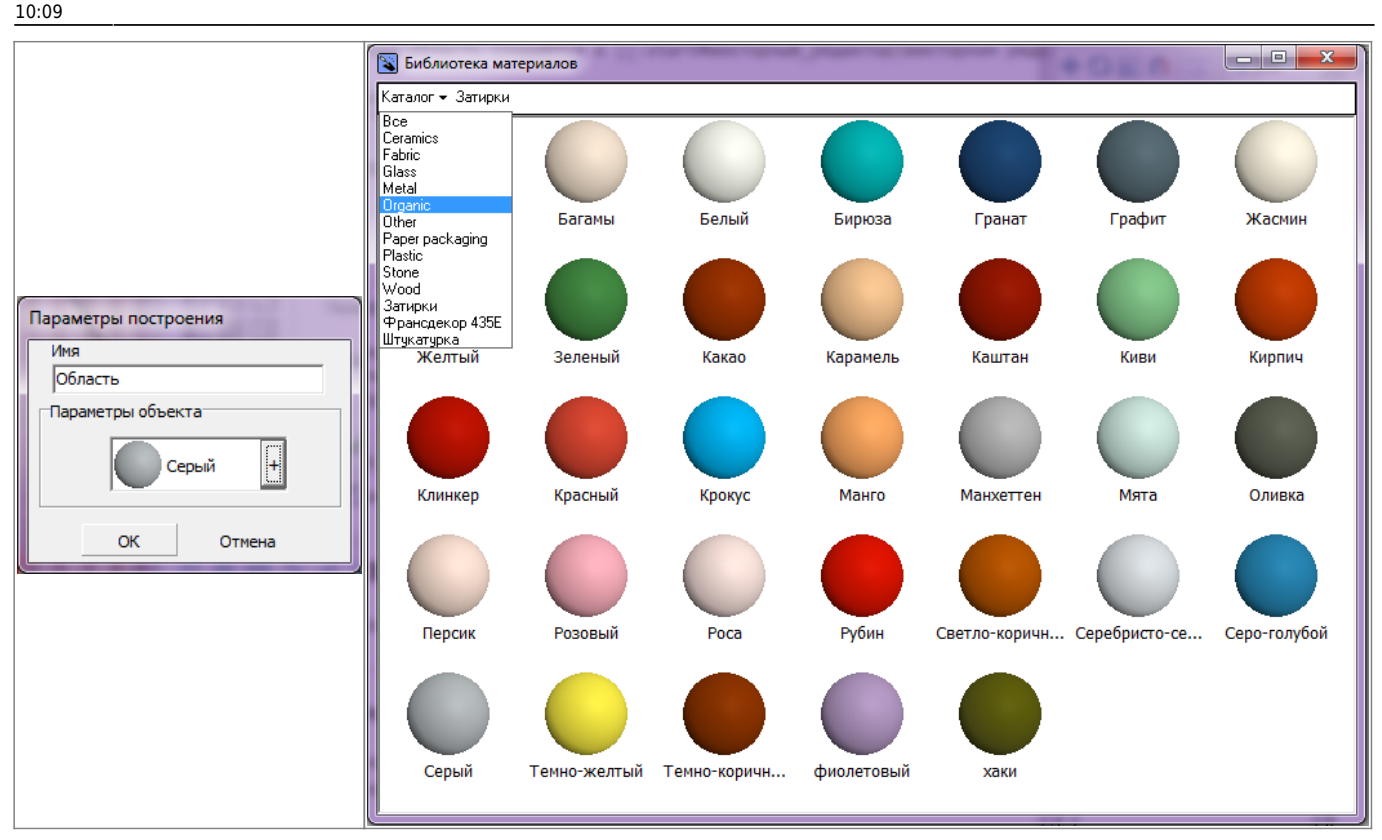

Нажмите **ОК**, после чего отобразится результат:

 $\pmb{\times}$ Так область выглядит в [режиме просмотра областей](http://files.ceramic3d.ru/wiki/doku.php?id=putting:области#режим_просмотра_областей):  $\pmb{\times}$ 

Теперь в это области вы можете выложить любую другую плитку с любыми параметрами.

### **Преобразовать врезку в область**

#### **Смена направления укладки**

## **Редактирование области**

#### **Режим просмотра областей**

Функционал режима просмотра областей уже был частично рассмотрен выше.

Данный режим включается по нажатию на пиктограмму «Редактировать границы областей»:

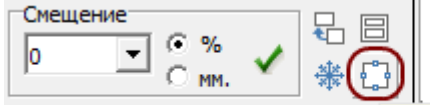

Редактировать границы областей

#### **Просмотр областей**

В данном режиме нельзя выделять плитки. По клику на какую-либо чать поверхности отобразится область, расположенная в этом месте:

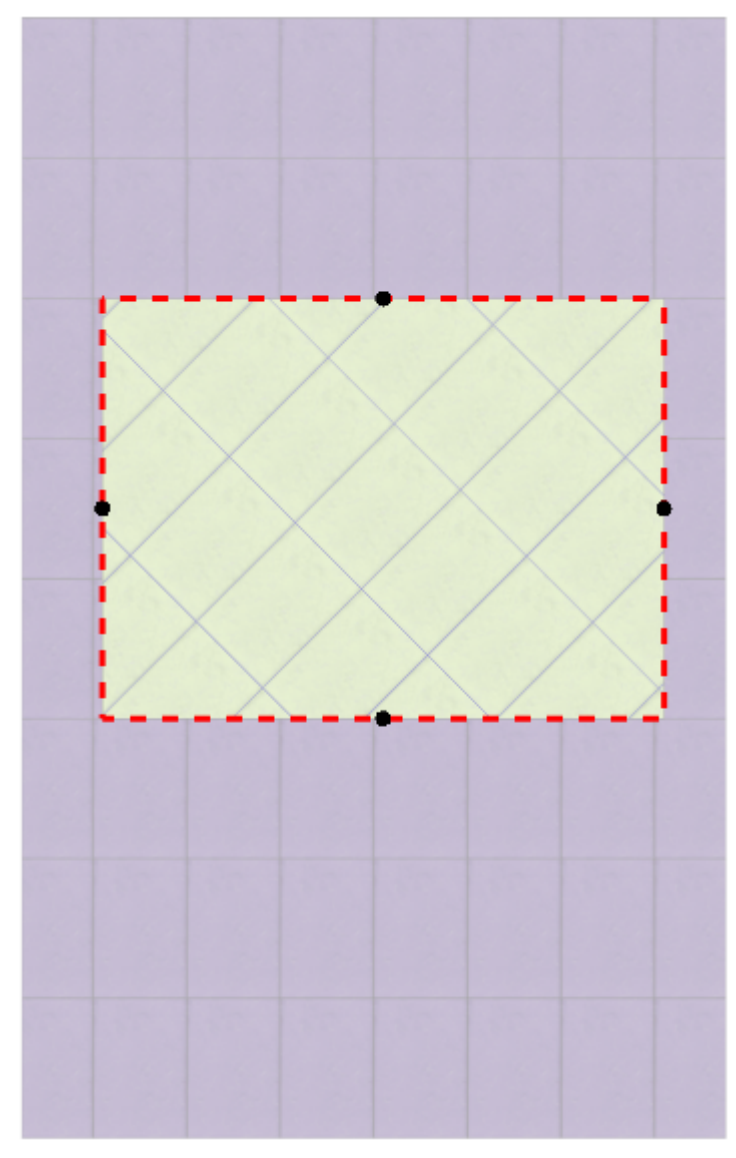

Чтобы увидеть **все области** на поверхности, **выделите всю поверхность**:

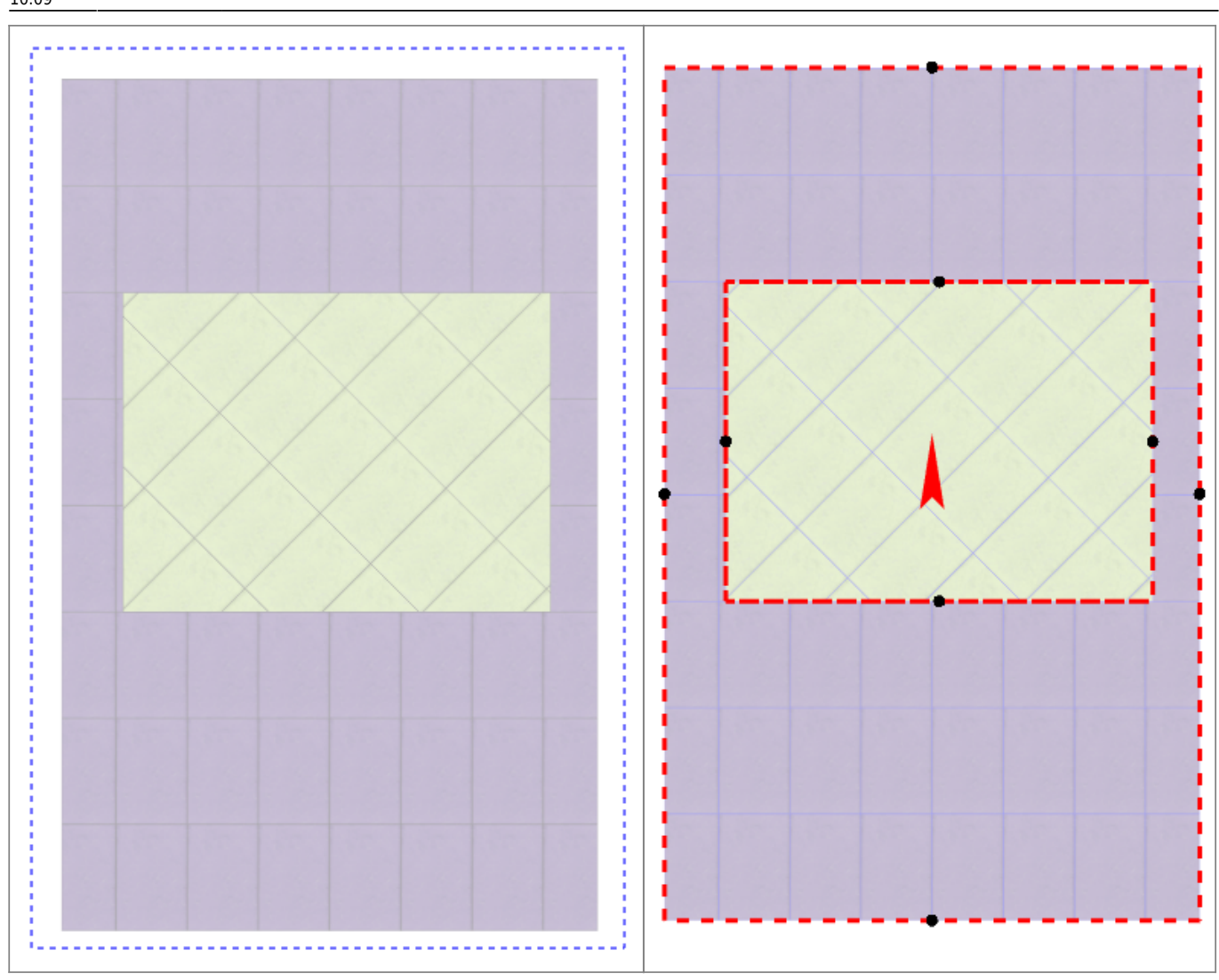

#### **Изменение размера области**

Режим просмотра областей позволяет как **просматривать** границы областей, так и **изменять** их. Принцип примерно тот же, что и при работе в векторном редакторе: основами линий являются опорные точки, и при выделении и перемещении точек смещаются границы области.

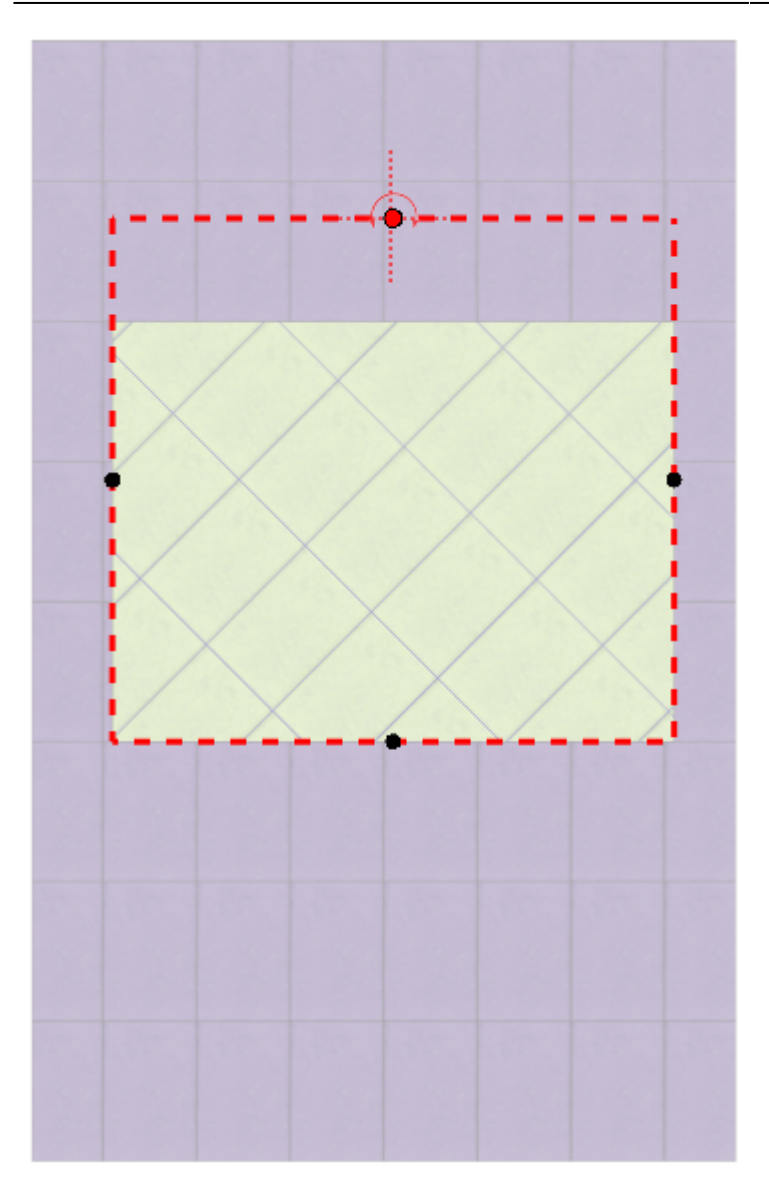

Если границы областей **разбиты на контуры**, то изменение размеров одной области в меньшую сторону может повлечь за собой создание ещё одной области.

Если границы областей **не разбиты на контуры**, то изменение размеров одной области в меньшую сторону влечёт за собой увеличение соседней области.

#### **Редактирование границ**

#### **Разбить область на контуры**

«Разбить область на контуры» – это разделение области на две и более по контуру другой области, которая их разделяет.

Например, если **две** области расположены таким образом:

 $\pmb{\times}$ 

Кажется, будто бы по краям расположены две независимые области (на скриншоте заполнены сиреневой плиткой). Однако на самом деле **это одна область**. На это указывает следующее:

Last update: 2014/03/06 putting:области http://files.ceramic3d.ru/wiki/doku.php?id=putting:%D0%BE%D0%B1%D0%BB%D0%B0%D1%81%D1%82%D0%B8&rev=1394100572 10:09

- 1. при выделении одной области в [режиме просмотра областей](http://files.ceramic3d.ru/wiki/doku.php?id=putting:области#режим_просмотра_областей), подсвечиваются две области;
- 2. при сдвиге окна подрезки, укладка в обеих плоскостях двигается вместе.

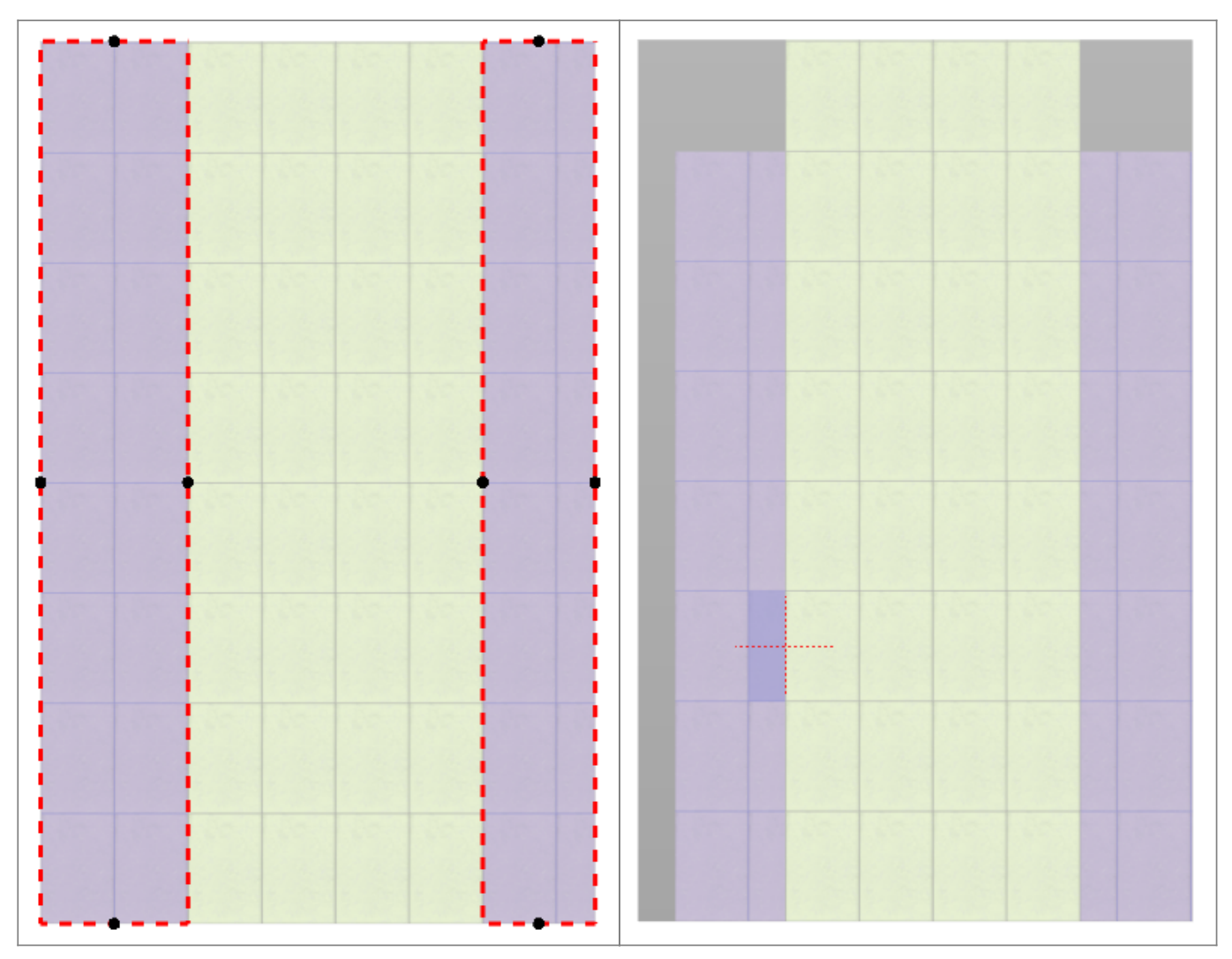

Чтобы разделить эту область на две независимых области:

- <sup>1.</sup> зайдите в <mark>[режиме просмотра областей](http://files.ceramic3d.ru/wiki/doku.php?id=putting:области#режим_просмотра_областей)  $\mathbb{E}$ :</mark>
	-
- 2. кликом мыши выберите область, которую следует разбить на контуры;
- 3. выберите в Главном меню «**Области**» → «**Разбить область на контуры**»:

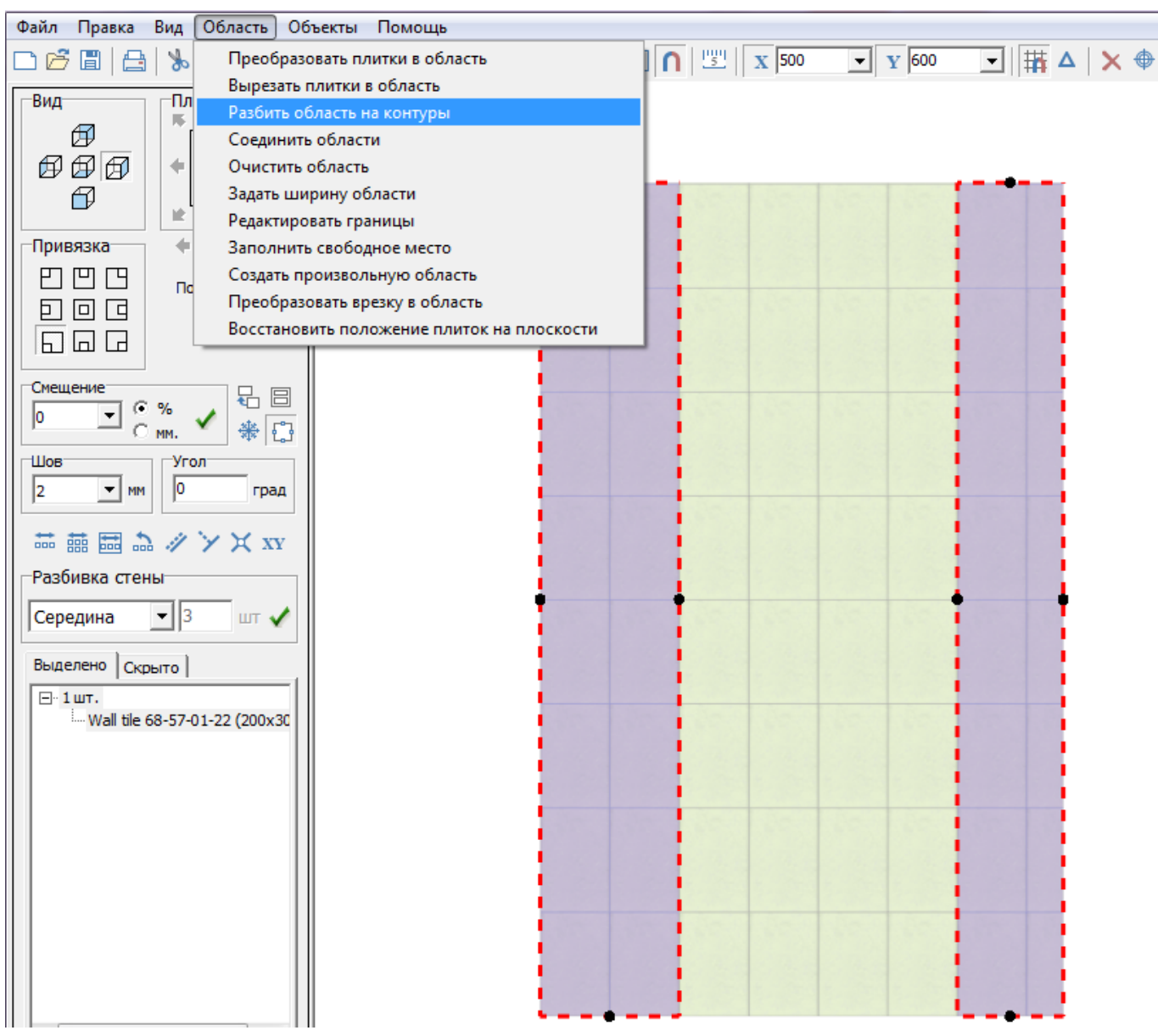

**Результат** – три независимые области:

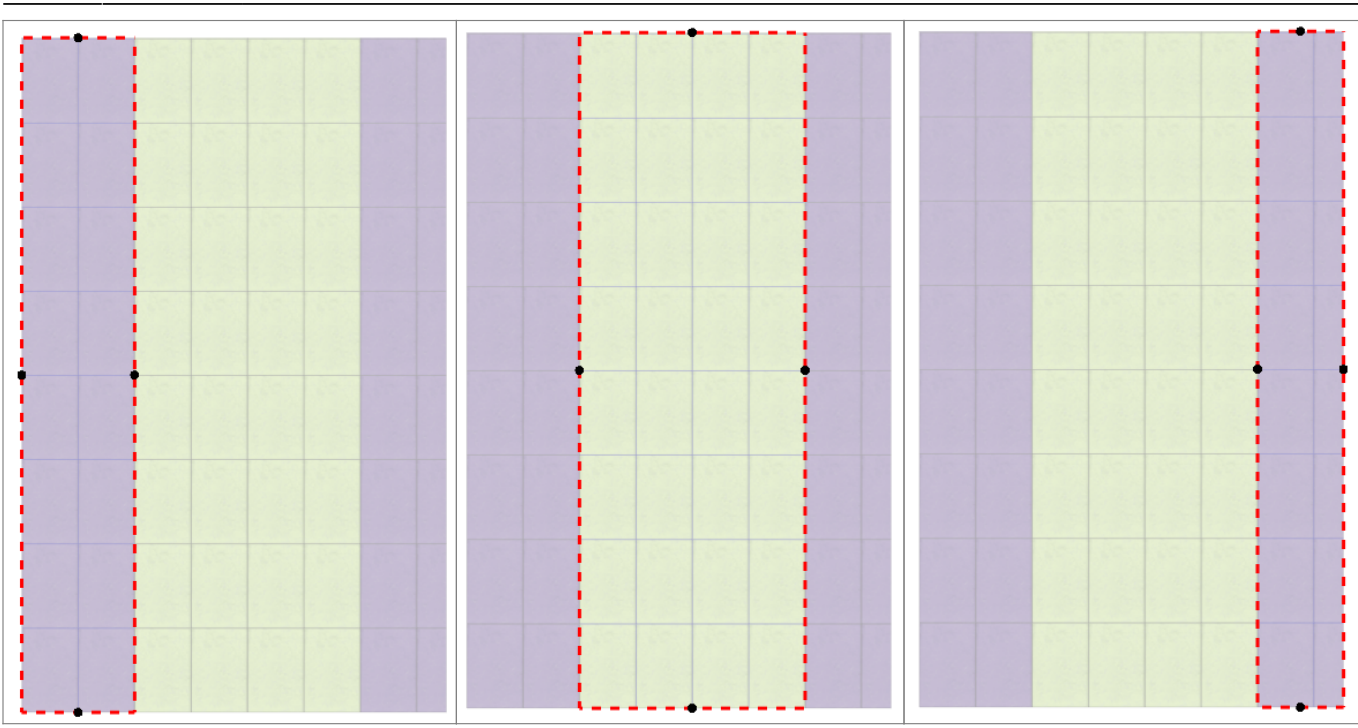

#### **Соединить области**

## **Вспомогательные функции**

#### **Очистить область**

Инструмент «Очистить область» очищает выбранную область от уложенной плитки.

Удаление всей плитки на поверхности (**Shift+Del**) удаляет не только всю плитку на всей поверхности, но и все созданные области.

Чтобы очистить область от плитки:

- 1. выделите любую плитку в области;
- 2. выберите в Главном меню «**Область**» → «**Очистить область**».

Область будет очищена.

#### **Заполнить свободное место**

Данная функция используется, чтобы заполнить образовавшееся пустое место после [сдвига](http://files.ceramic3d.ru/wiki/doku.php?id=putting:движение_укладки) [плиток:](http://files.ceramic3d.ru/wiki/doku.php?id=putting:движение_укладки)  $\pmb{\times}$ 

Чтобы быстро заполнить поверхность той же плиткой, с тем же способом укладки, выделите любую плитку на данной поверхности и в главном меню выберите «Область» → «Заполнить

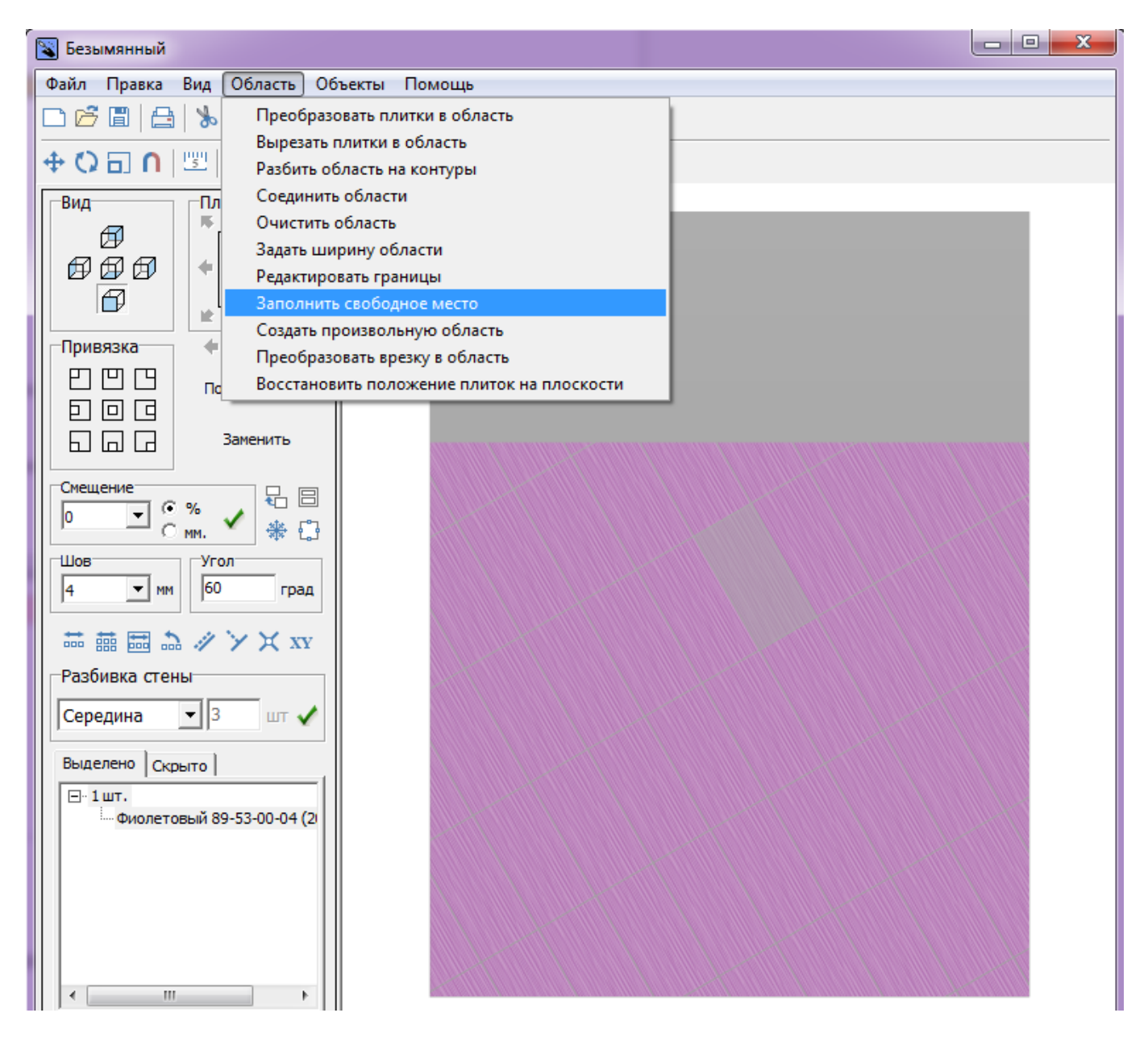

#### **Восстановить положение плиток на области**

«Область» → «Восстановить положение плиток на области» – инструмент, который восстанавливает Z-координаты для объектов и плитки в случае, если произошла программная ошибка.

## **Задать ширину области**

Главное меню → «**Область**» → «**Задать ширину области**» – позволяет ввести точный размер области.

Данный функционал пока что выключен.

update: 2014/03/06 10:09 putting:области http://files.ceramic3d.ru/wiki/doku.php?id=putting:%D0%BE%D0%B1%D0%BB%D0%B0%D1%81%D1%82%D0%B8&rev=1394100572

#### From:

<http://files.ceramic3d.ru/wiki/> - **Ceramic3D**

Permanent link: **[http://files.ceramic3d.ru/wiki/doku.php?id=putting:%D0%BE%D0%B1%D0%BB%D0%B0%D1%81%D1%82%D0%B8&rev=1394100572](http://files.ceramic3d.ru/wiki/doku.php?id=putting:области&rev=1394100572)** Last update: **2014/03/06 10:09**

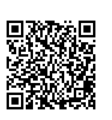